# Image Tutorial for Image of Research

A guide by Ryland BeDell

## **Image Sizing**

Once Photoshop is open go to:

- Image -> Image Size (See example 1).
- A box will open up like the one on the right (see example 2).
- Where it says width and height you will change to your desired size.
  - Be aware that the link on the left hand side will scale the photo evenly, but if you unlink them it will be distorted.
- Once you have the right size, hit okay.

| Ś               | Photoshop    | File    | Edit    | Image  | Layer    | Туре | Select        | Filter | 3D   |
|-----------------|--------------|---------|---------|--------|----------|------|---------------|--------|------|
| 8 😑             | Ð            |         |         | Mode   |          |      |               | >      |      |
| A               | 🗆 🗸 🗖        | • •     | e       | Adjust | ments    |      |               | > orm  | al ~ |
| <b>&gt;&gt;</b> | × IMG_202102 | 19_1304 | 453.jpe | Auto T | one      |      | ዕ羰ሀ           | -10    |      |
| .t.             |              |         |         | Auto C | ontrast  |      | ር ጉ ድ ዘ       |        |      |
| _ <b>↔</b> _    |              |         |         | Auto C | olor     |      | <b>ئە</b> % ت | 3      |      |
| 623,            |              |         |         | -      |          |      |               |        |      |
|                 |              |         |         | Image  | Size     |      | 7.2%1         |        |      |
| P.              |              |         | 1       | Canva  | s Size   |      | 7.280         | 0      |      |
| 1:              |              |         |         | Image  | Rotation |      |               | >      |      |
|                 |              |         |         | Crop   |          |      |               |        |      |
| Ъ.,             |              |         |         | Trim   |          |      |               |        |      |
| Ø               |              |         |         | Reveal | All      |      |               |        |      |

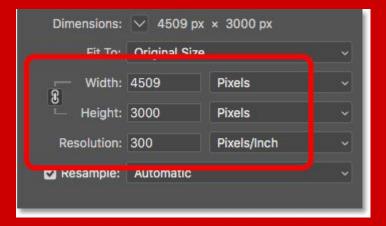

How to change an image size:

- Go to the Image tab at the top
- → Click Image size
- → Change width and height to your desired size (don't unlink the link unless you need to!)
- → Click okay!
- → Done!

## **Image Resolution**

Once Photoshop is open go to:

- Image -> Image Size (See example 1).
- A box will open up like the one on the right (see example 2).
- Where it says resolution you will change this to 300 dpi
  - Be aware that depending on the picture this could change, but the "normal" resolution is 300 dpi (dots per inch).
- Once you have the right resolution, hit okay!

| Ś     | Photoshop    | File    | Edit    | Image  | Layer    | Туре | Select       | Filt | er    | 3D |
|-------|--------------|---------|---------|--------|----------|------|--------------|------|-------|----|
| 8 😑   | 0            |         |         | Mode   |          |      |              | >    |       |    |
| ♠     | - C3 ~   🔳   | • •     | æ       | Adjust | ments    |      |              | >    | ormal | ~  |
| »>    | × IMG_202102 | 19_1304 | 453.jpe | Auto T |          |      | ሪዤ           |      |       |    |
|       |              |         |         |        | ontrast  |      | ር ዕ ജ በ      | 200  |       |    |
|       |              |         |         | Auto C | olor     |      | <b>ዕ ዘ</b> ዘ | 3    |       |    |
| E3,   | -            |         |         | Image  | Size     |      | 7.81         |      |       |    |
| P.    |              |         | 4       | Canva  | s Size   |      | 7.80         | 0    |       |    |
| ".    |              |         |         | Image  | Rotation |      |              | >    |       |    |
|       |              |         |         | Crop   |          |      |              |      |       |    |
| -tq., |              |         |         | Trim   |          |      |              |      |       |    |
| Ø     |              |         |         | Reveal | All      |      |              |      |       |    |

Example 1

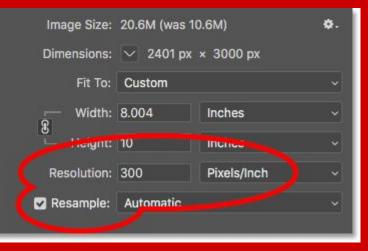

How to change an image resolution:

- → Go to the Image tab at the top
- → Click Image size
- → Change the resolution to desired dpi (usually 300 dpi)
- → Click okay!
- → Done!

## Image Adjustments

Once Photoshop is open go to:

- Side panel under the layers (see example 1).
- Click Properties
- A small button that looks like spikes, click on it.
- It will open a box for you to adjust the blacks, whites, and greys. (See example 1).
- Once you have a good adjustment, it'll be linked in your layers above.
- Done!

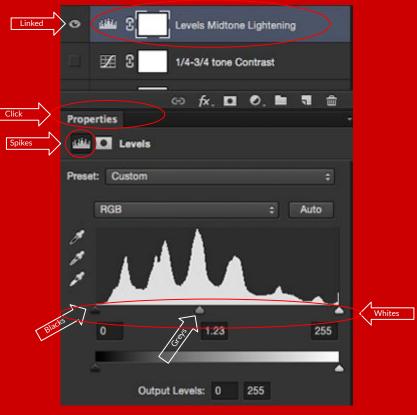

#### How to make adjustments:

- → Go to the side panel, under the layers tab.
- → Click Properties.
- → Click the spikes.
- → Adjust the Blacks, Greys, and Whites.
- → Make sure it's linked in the layers.
- → Done!

#### Don't Forget to Save!

- → Go to file.
- → Save As. (Example 1).
- → A dialog box will appear. (Example 2).
- → Give it a name!
- → Choose the desired format.
- → Click save!

| Photoshop CC        | File | Edit    | Image    | Layer | Туре | Sele |
|---------------------|------|---------|----------|-------|------|------|
|                     | Ne   | w       |          |       |      | ЖN   |
| <u> </u>            | Op   | en      |          |       |      | жΟ   |
| 🕂 🗸 🔲 Auto-Select   | Bro  | wse in  | Bridge   |       | 7    | 80   |
|                     | Op   | en as S | Smart Ob | ject  |      |      |
| purple-watercolor-s | Op   | en Rec  |          | •     |      |      |
|                     | Clo  | se      |          |       |      | жW   |
| ₩.                  | Clo  | se All  |          |       | 7    | ЖW   |
|                     | Clo  | se and  | Go to Br | ridge | Û    | ₩₩   |
| •                   | Sav  | ve      |          |       |      | #S   |
| -                   | Sav  | ve As   |          |       | Û    | жs   |
| P                   | Rev  | vert    |          |       |      | F12  |

Example 1

|                  | Save As                                                           |             |
|------------------|-------------------------------------------------------------------|-------------|
|                  | ave As: Untitled-1.psd<br>Tags:<br>Where: T                       | •           |
| Format:<br>Save: | Photoshop   As a Copy Notes   Alpha Channels Spot Colors   Layers | 0           |
| Color:           | Use Proof Setup: Working CMYK                                     | 2.1         |
|                  |                                                                   | Cancel Save |

#### If you need anymore help:

- → Email me: <u>rebedel@ilstu.edu</u>
- → Make an appointment with me at:

https://appointments.illinoisstate.edu/ ramonline/Appointment?AGID=1798&P =454&AG=1798&D=-5000

- → (You can find this on the OSR page under the About tab)
- Or come visit me in Milner on the 3rd floor in 311J

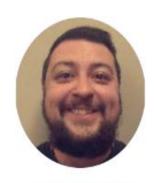

Ryland BeDell

Graduate Assistant

Make an appointment with Ryland.

## **Thanks for Watching!**